## **BAB V**

## **IMPLEMENTASI DAN PENGUJIAN**

#### **5.1. HASIL IMPLEMENTASI**

Implementasi merupakan sebuah proses atau kegiatan dimana rancangan yang telah dibuat sebelumnya (Prototype) diterjemahkan menjadi program atau aplikasi yang dapat digunakan. Pada tahap ini, penulis bersama anggota tim Capstone C22- 044 melakukan proses pengembangan aplikasi Wirajasa berdasarkan rancangan *(Prototype)* yang sebelumnya dibuat menggunakan Figma.

#### **5.1.1. Implementasi Tampilan** *Output*

Tampilan output merupakan tampilan keluaran dari data-data yang telah diunggah pada server Firebase aplikasi Wirajasa. Tampilan output pada aplikasi Wirajasa dapat dilihat sebagai berikut.

1. Tampilan *Output Dashboard Buyer*

Halaman *Dashboard Buyer* merupakan halaman yang ditampilkan oleh aplikasi ketika pengguna *login* dengan akun yang tidak memiliki status *Seller* maupun *Admin*. Hasil implementasi halaman *Dashboard Buyer* dapat dilihat pada gambar 5.1:

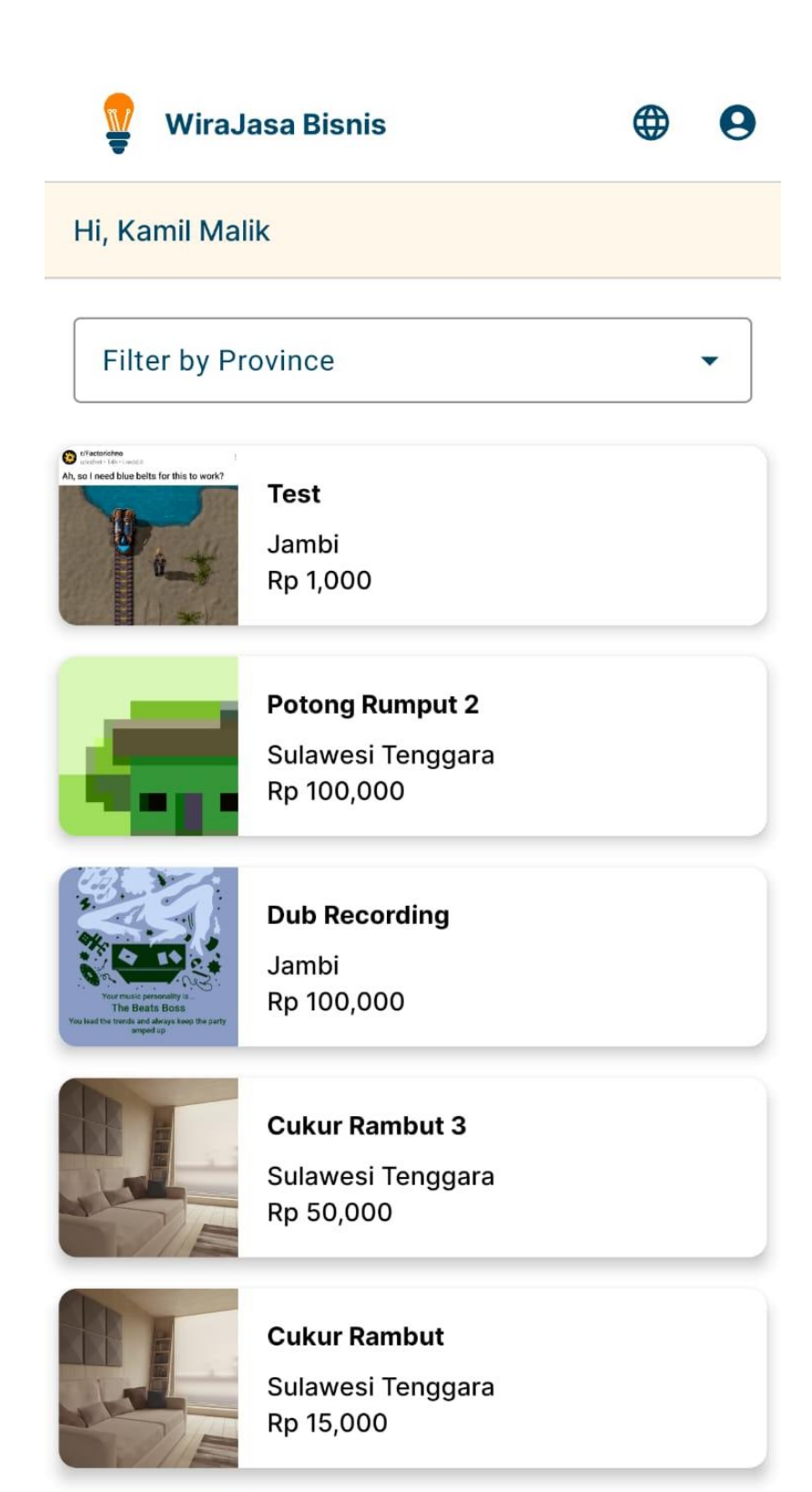

**Potona Rumput** 

**Gambar 5.1 Tampilan** *Output Dashboard Buyer*

 $\overline{\phantom{a}}$ 

## 2. Tampilan *Output Dashboard Seller*

Halaman *Dashboard Seller* merupakan halaman yang ditampilkan oleh aplikasi ketika pengguna *login* dengan akun yang memiliki status *Seller*. Hasil implementasi halaman *Dashboard Seller* dapat dilihat pada gambar 5.2:

| WiraJasa Bisnis                                                      |                                                           |  |  |  |  |  |  |
|----------------------------------------------------------------------|-----------------------------------------------------------|--|--|--|--|--|--|
|                                                                      | <b>Filter by Province</b>                                 |  |  |  |  |  |  |
| $\bullet$ tractoriches<br>Ah, so I need blue belts for this to work? | <b>Test</b><br>Jambi<br>Rp 1,000                          |  |  |  |  |  |  |
|                                                                      | <b>Potong Rumput 2</b><br>Sulawesi Tenggara<br>Rp 100,000 |  |  |  |  |  |  |
| The Beats Boss                                                       | <b>Dub Recording</b><br>Jambi<br>Rp 100,000               |  |  |  |  |  |  |
|                                                                      | <b>Cukur Rambut 3</b><br>Sulawesi Tenggara<br>Rp 50,000   |  |  |  |  |  |  |
|                                                                      | <b>Cukur Rambut</b><br>Sulawesi Tenggara<br>Rp 15,000     |  |  |  |  |  |  |
|                                                                      |                                                           |  |  |  |  |  |  |

**Gambar 5.2 Tampilan Output Dashboard Seller**

## *3.* Tampilan *Output* Halaman *Dashboard Admin*

Halaman *Dashboard Admin* merupakan halaman yang ditampilkan oleh aplikasi ketika pengguna *login* dengan akun yang memiliki status *Admin*. Hasil implementasi halaman *Dashboard Admin* dapat dilihat pada gambar 5.3:

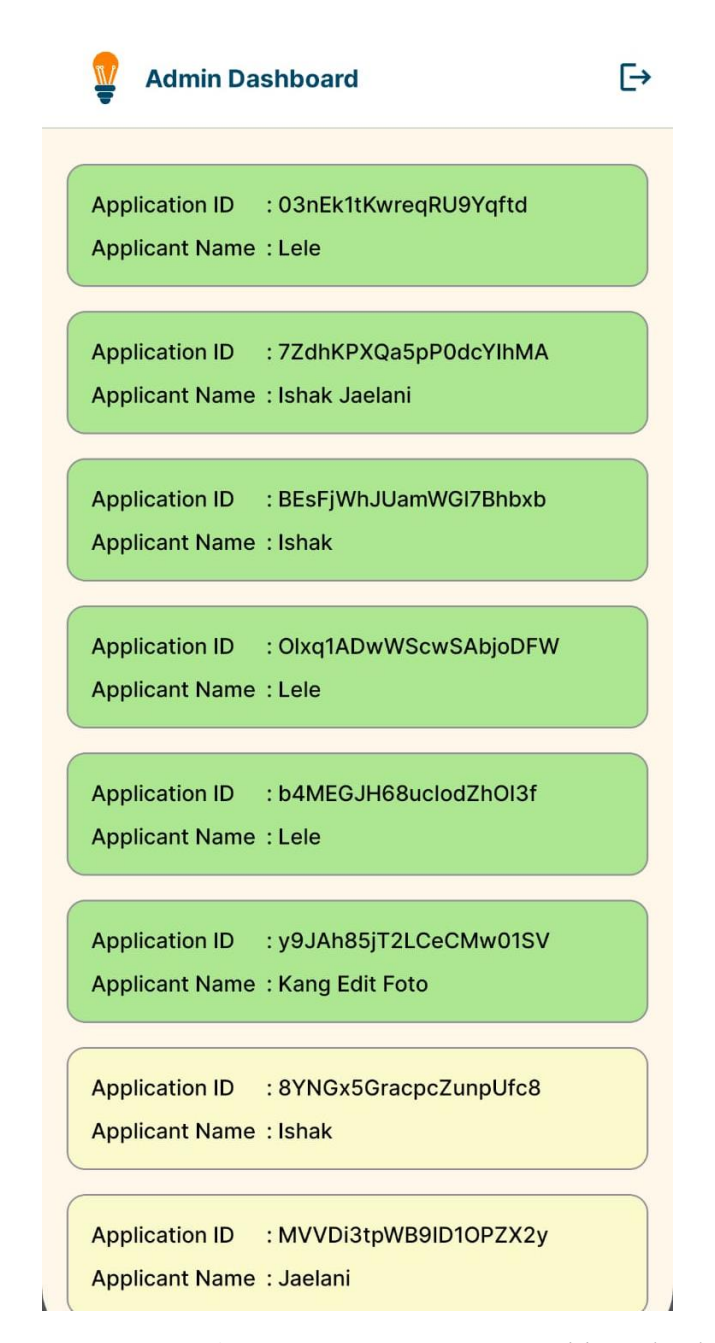

**Gambar 5.3 Tampilan** *Output* **Halaman** *Dashboard Admin*

#### *4.* Tampilan *Output* Halaman *Detail Service (Buyer)*

Halaman *Detail Service (Buyer)* merupakan halaman yang menampilkan detail jasa yang dipasarkan oleh penjual ketika pengguna membuka detail jasa sebagai *(Buyer)* atau bukanlah pemilik dari jasa yang dipasarkan tersebut. Halaman ini berisikan informasi lebih lanjut seperti provinsi penjual, alamat, serta tombol yang berfungsi untuk menghubungi penjual. Hasil implementasi halaman ini dapat dilihat pada gambar 5.4:

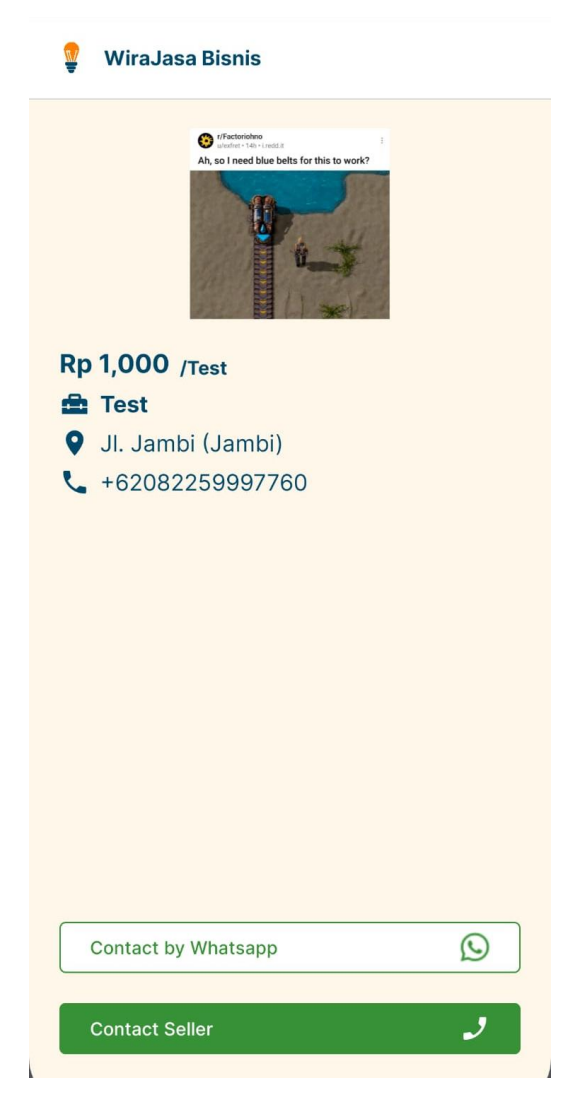

**Gambar 5.4 Tampilan** *Output* **Halaman** *Detail Service (Buyer)*

### 5. Tampilan *Output* Halaman *Detail Service (Seller)*

Halaman *Detail Service (Seller)* merupakan halaman yang menampilkan detail jasa yang dipasarkan oleh penjual. Halaman ini berisikan informasi lebih lanjut seperti provinsi penjual, alamat, serta tombol yang berfungsi untuk menghubungi penjual (untuk memastikan nomor telepon yang dimasukkan dapat bekerja dengan baik), dan tombol edit yang akan mengarahkan pengguna kehalaman edit jasa. Hasil implementasi halaman ini dapat dilihat pada gambar berikut:

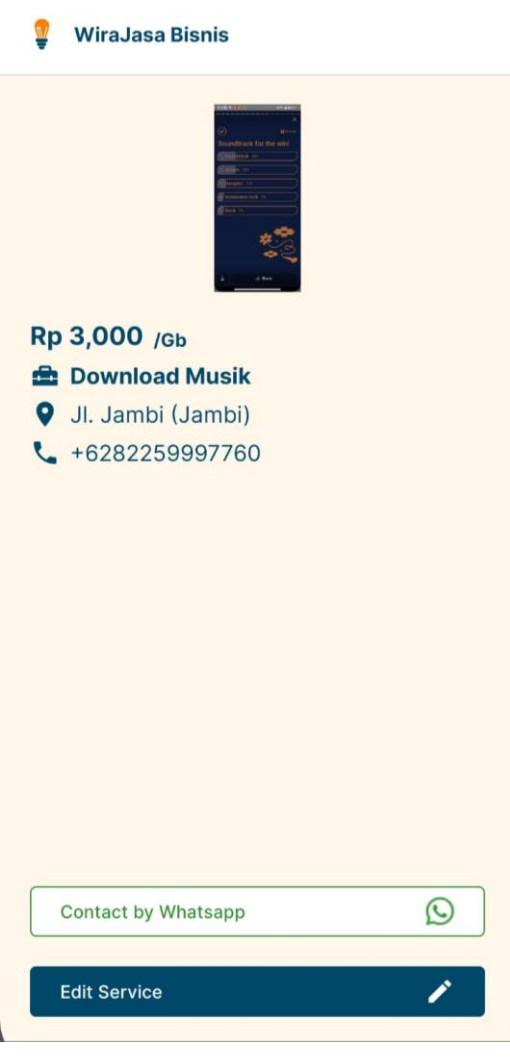

**Gambar 5.5 Tampilan** *Output* **Halaman** *Detail Service (Seller)*

6. Tampilan *Output* Halaman Jasa yang dijual *(Seller)*

Halaman jasa yang dijual untuk pengguna dengan status *Seller* merupakan halaman awal yang ditampilkan oleh aplikasi ketika pengguna login menggunakan akun dengan status *Seller.* Hasil implementasi dari halaman ini dapat dilihat pada gambar 5.6:

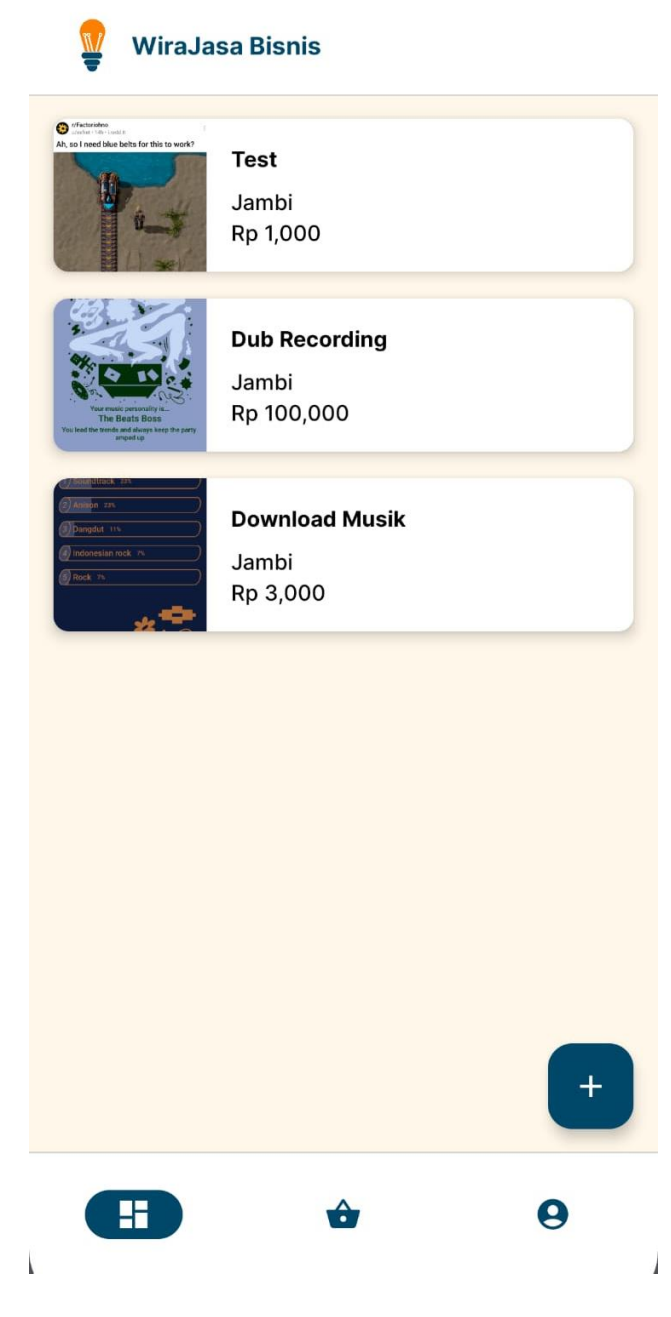

**Gambar 5.6 Tampilan** *Output* **Halaman Jasa yang dijual (***Seller***)**

7. Tampilan *Output* Halaman Detail Pengajuan (*Admin*)

Halaman Detail Pengajuan (*Admin*) merupakan halaman yang menampilkan detail informasi yang dikirimkan oleh *Buyer* ketika melakukan registrasi untuk menjadi *Seller*, yang merupakan prasyarat untuk menjadi *Seller* terverifikasi dan dapat memasarkan jasa mereka pada aplikasi Wirajasa. Hasil implementasi dari halaman ini dapat dilihat pada gambar 5.7:

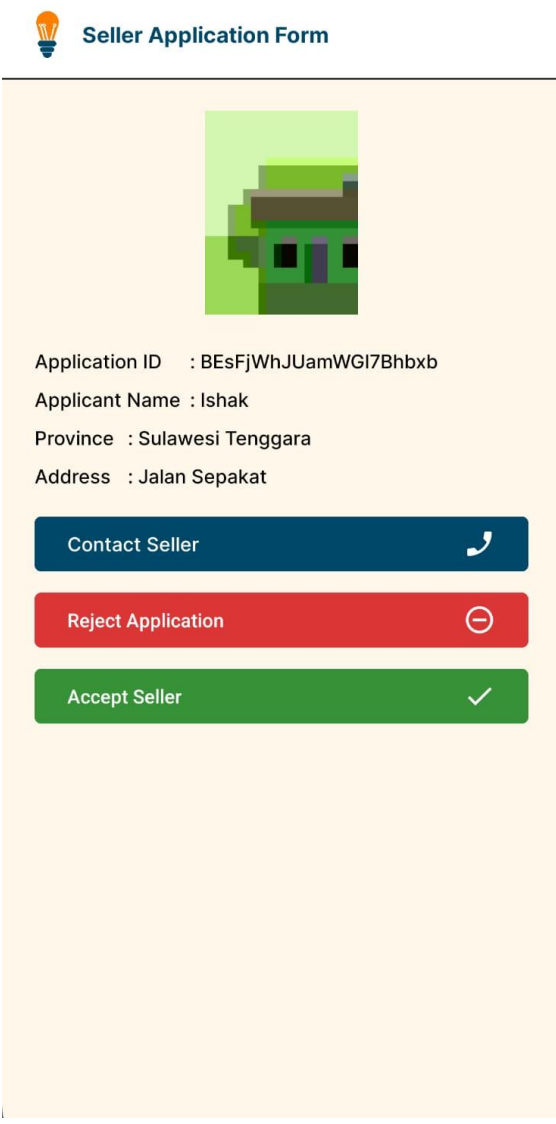

**Gambar 5.7 Tampilan** *Output* **Halaman Detail Pengajuan** *(Admin)*

## 8. Tampilan *Output* Halaman Profil *Buyer*

Halaman Profil *Buyer* merupakan halaman yang menampilkan profil pengguna ketika pengguna *login* dengan akun tanpa status *Seller* ataupun *Admin*. Halaman ini dapat digunakan untuk mengakses halaman *Terms of Service*, halaman edit profil, halaman *Register as Seller*, dan untuk menggunakan fitur *Logout*. Rancangan halaman ini dapat dilihat pada gambar 5.8:

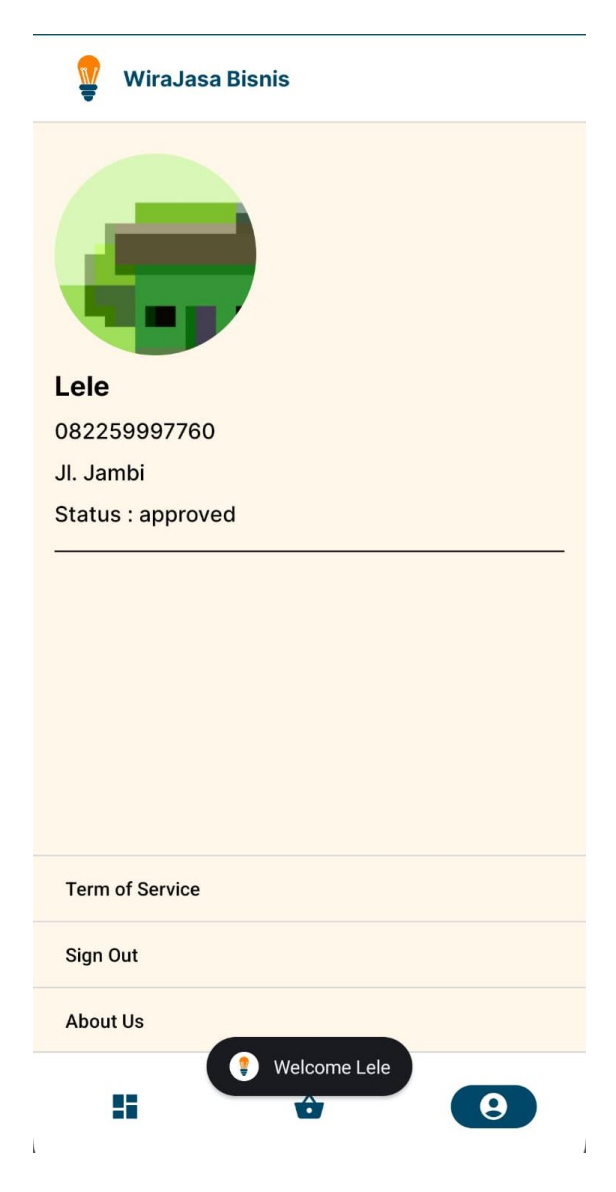

**Gambar 5.8 Tampilan** *Output* **Halaman Profil** *Buyer*

9. Tampilan *Output* Halaman Profil *Seller*

Halaman Profil *Seller* merupakan rancangan halaman yang menampilkan profil pengguna ketika pengguna *login* menggunakan akun dengan status Seller. Halaman ini dapat digunakan untuk mengakses halaman *Terms of Service*, halaman *About Us*, halaman *Edit My Form* (jika status pengajuan sebelumnya adalah *Rejected*), dan untuk menggunakan fitur *Logout*. Hasil implementasi dari halaman ini dapat dilihat pada gambar 5.9:

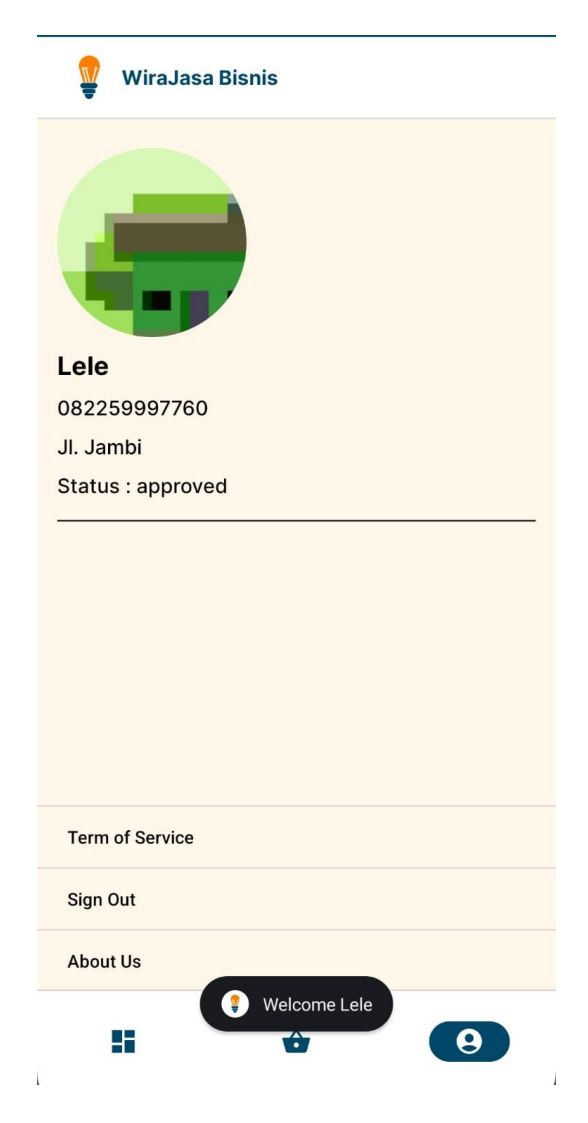

**Gambar 5.9 Tampilan** *Output* **Halaman Profil** *Seller*

10. Tampilan Output Halaman *About Us*

Halaman *About Us* merupakan halaman yang menampilkan informasi mengenai Wirajasa. Hasil implementasi dari halaman ini dapat dilihat pada gambar 5.10:

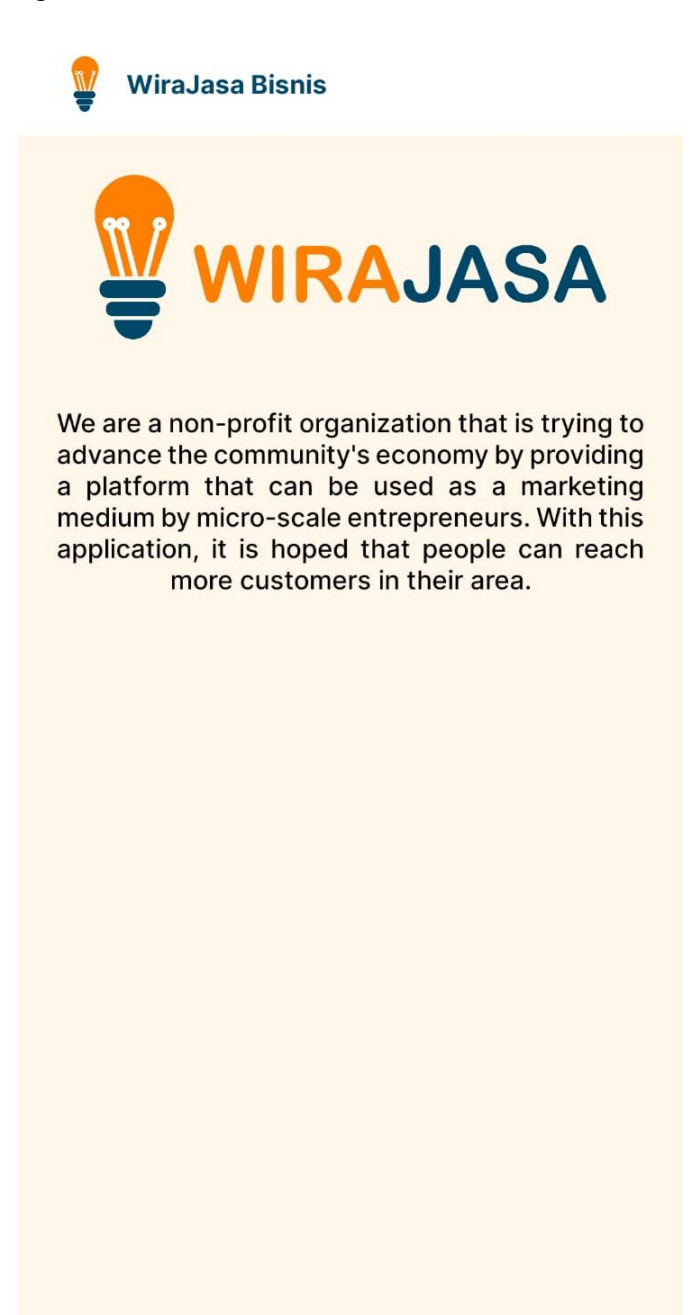

**Gambar 5.10 Tampilan** *Output* **Halaman** *About Us*

## **5.1.2. Implementasi Tampilan** *Input*

Tampilan input merupakan tampilan masukkan memasukkan data-data yang diperlukan pada aplikasi Wirajasa yang nantinya akan ditampilkan pada tampilan *Output*. Tampilan *input* pada aplikasi Wirajasa dapat dilihat sebagai berikut.

1. Tampilan *Input* Halaman *Login*

Halaman *Login* merupakan halaman yang digunakan untuk masuk menggunakan *Email* dan *Password* yang telah terdaftar pada server Wirajasa. Hasil implementasi dari halaman ini dapat dilihat pada gambar 5.11:

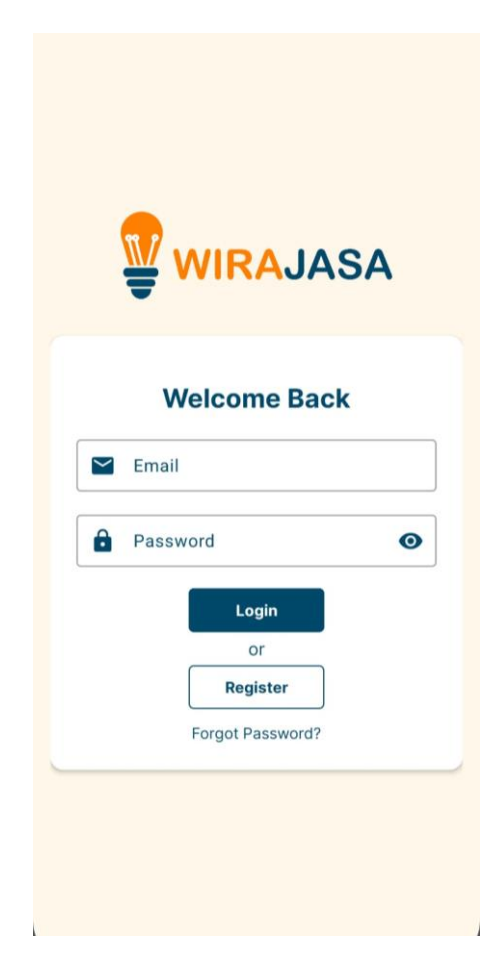

**Gambar 5.11 Tampilan** *Input* **Halaman** *Login*

#### 2. Tampilan *Input* Halaman *Register*

Halaman *Register* merupakan halaman yang digunakan oleh *user* untuk mendaftarkan akun kepada server Wirajasa, yang nantinya dapat digunakan sebagai akun *Buyer* untuk mencari jasa yang ada, ataupun digunakan untuk mendaftar menjadi *Seller* untuk memasarkan jasa. Hasil implementasi dari halaman ini dapat dilihat pada gambar 5.12:

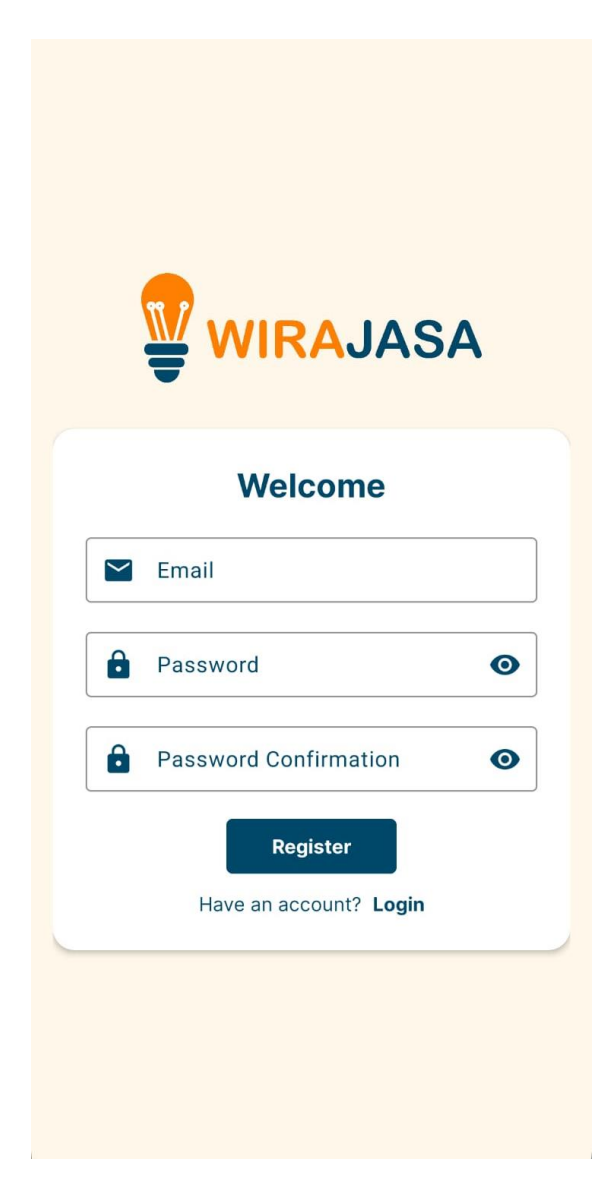

**Gambar 5.12 Tampilan** *Input* **Halaman** *Register*

## 3. Tampilan *Input* Halaman *Forgot Password*

Halaman *Forgot Password* merupakan halaman yang dapat digunakan oleh pengguna untuk mengirimkan *link reset password* ketika pengguna tidak mengingat *password* yang mereka gunakan. Hasil implementasi dari halaman ini dapat dilihat pada gambar 4.24:

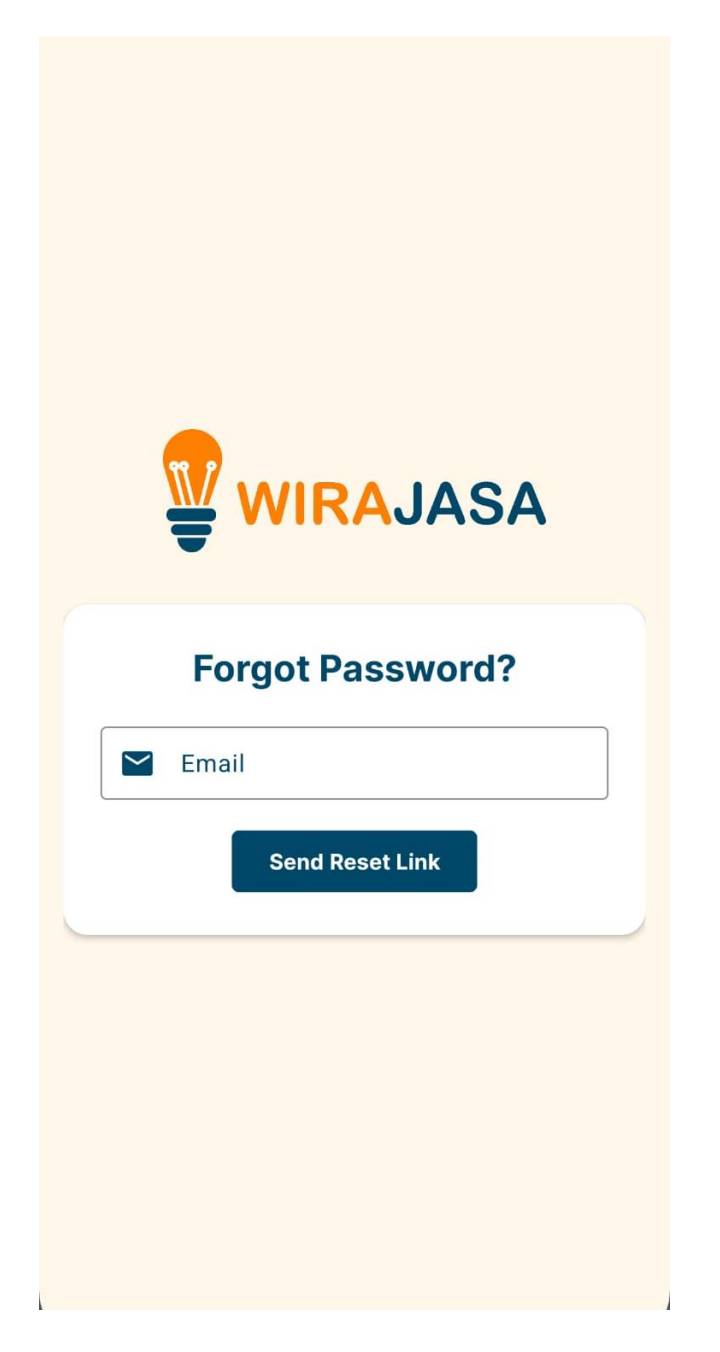

**Gambar 5.13 Tampilan** *Input* **Halaman** *Forgot Password*

## 4. Tampilan *Input* Halaman *Register Service*

Halaman *Register Service* merupakan halaman yang digunakan oleh penjual jasa untuk mendaftarkan dan mengunggah jasa yang akan dipasarkan pada aplikasi Wirajasa. Hasil implementasi dari halaman ini dapat dilihat pada gambar 5.12:

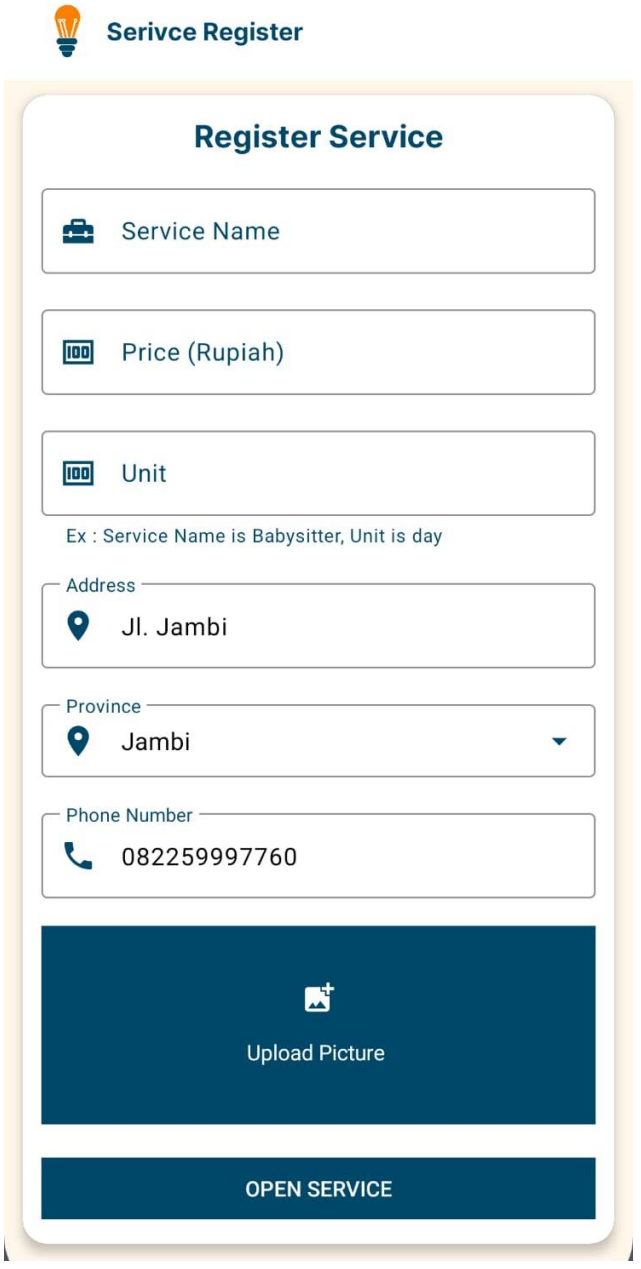

**Gambar 5.14 Tampilan** *Input* **Halaman** *Register Service*

## 5. Tampilan *Input* Halaman *Edit Service*

Halaman *Edit Service* merupakan halaman yang digunakan oleh penjual jasa untuk mengganti data dari jasa yang telah dipasarkan pada aplikasi Wirajasa. Hasil implementasi dari halaman ini dapat dilihat pada gambar 5.15:

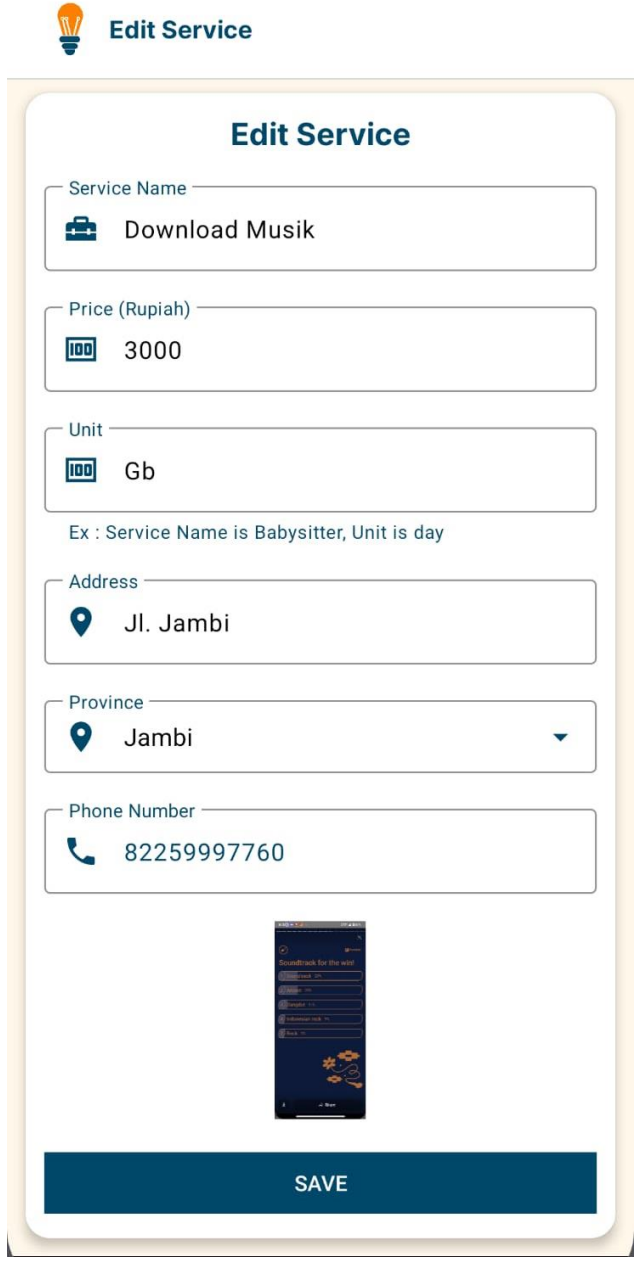

**Gambar 5.15 Tampilan** *Input* **Halaman** *Edit Service*

## 6. Tampilan *Input* Halaman *Register as Seller*

Halaman *Register as Seller* merupakan halaman yang digunakan oleh pengguna dengan akun berstatus *Buyer* untuk mendaftar menjadi seorang penjual jasa (*Seller)* pada aplikasi Wirajasa dengan menggunggah data-data tertentu. Hasil implementasi dari halaman ini dapat dilihat pada gambar 5.16:

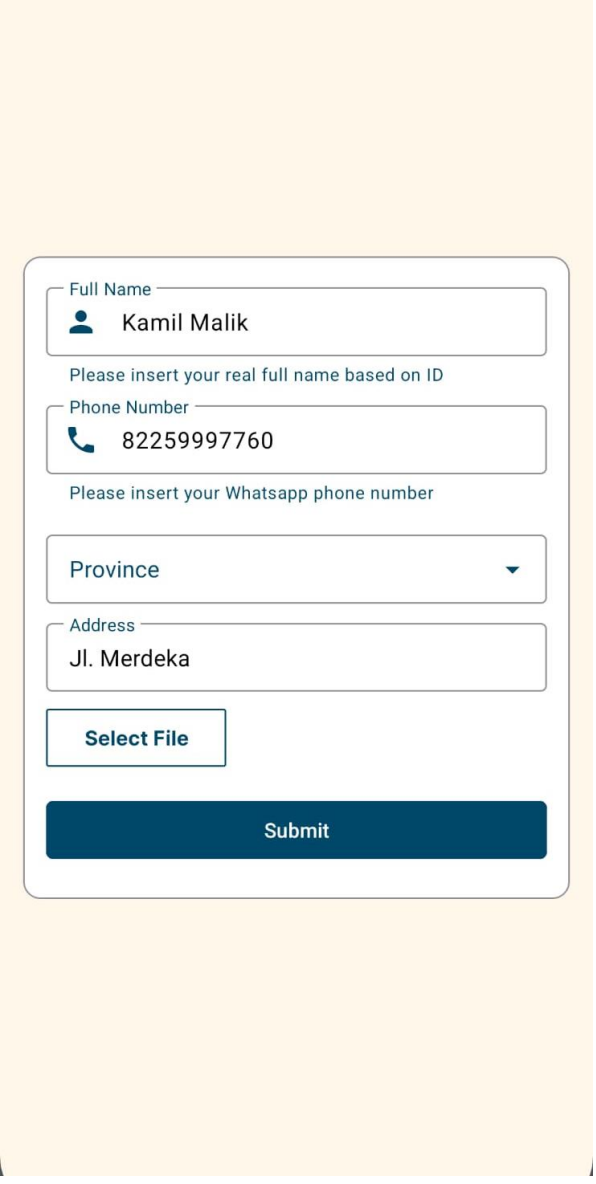

**Gambar 5.16 Tampilan** *Input* **Halaman** *Register as Seller*

# *5.2.* **PENGUJIAN SISTEM**

## 1. Tabel Pengujian Halaman *Login*

Pada tahap ini, dilakukan uji coba terhadap modul *Login* yang diimplementasikan pada aplikasi Wirajasa. Hasil pengujian dari halaman ini dapat dilihat pada tabel 5.1:

| <b>Modul</b>        | <b>Prosedur</b>                                                                                                    |                                           | Hasil yang                                                                                           | <b>Hasil yang</b>                                                                                               |            |
|---------------------|----------------------------------------------------------------------------------------------------|-------------------------------------------|----------------------------------------------------------------------------------------------------|----------------------------------------------------------------------------------------------------|------------|
| yang<br>diuji       | pengujian                                                                                                    | <b>Masukan</b><br>diharapkan              |                                                                                                    | didapatkan                                                                                                    | Kesimpulan |
| Login<br>(Berhasil) | Buka<br>1.<br>aplikasi<br>Wirajasa<br>Masukkan<br>2.<br>email dan<br>password<br>yang<br>benar<br>Klik<br>3.<br>tombol<br>Login | Email<br>dan<br>Password<br>yang<br>benar | Pengguna<br>berhasil<br>masuk ke<br>halaman<br>utama sesuai<br>dengan role<br>akun yang<br>digunakan | <b>Sistem</b><br>menampilkan<br>halaman<br>utama sesuai<br>dengan <i>role</i><br>pada akun<br>yang<br>digunakan | Berhasil   |
| Login<br>(Gagal)    | Buka<br>1.<br>aplikasi<br>Wirajasa<br>Masukkan<br>2.<br>email dan<br>password<br>yang<br>salah<br>Klik<br>3.<br>tombol<br>Login | Email<br>dan<br>Password<br>yang<br>salah | <b>Sistem</b><br>menampilkan<br>pesan error<br>sesuai<br>dengan<br>kesalahan                         | <b>Sistem</b><br>menampilkan<br>pesan error<br>sesuai<br>dengan<br>kesalahan                                    | Berhasil   |

**Tabel 5.1 Tabel Pengujian Halaman** *Login*

# 2. Tabel Pengujian Halaman *Register*

Pada tahap ini, dilakukan uji coba terhadap modul *Register* yang diimplementasikan pada aplikasi Wirajasa. Hasil pengujian dari halaman ini dapat dilihat pada tabel 5.2:

| <b>Modul</b><br>yang<br>diuji | <b>Prosedur</b><br>pengujian                                                                                                    | <b>Masukan</b>                                      | <b>Hasil</b> yang<br>diharapkan                                                                                                  | <b>Hasil</b> yang<br>didapatkan                                              | Kesimpulan |
|-------------------------------|----------------------------------------------------------------------------------------------------|-----------------------------------------------------|----------------------------------------------------------------------------------------------------|------------------------------------------------------------------------------|------------|
| Register<br>(Berhasil)        | <b>Buka</b><br>1.<br>aplikasi<br>Wirajasa<br>Klik tombol<br>2.<br>register<br>Masukkan<br>3.<br>email.<br>password<br>dan<br>password<br>confirmation<br>Klik tombol<br>4.<br>register                  | Email<br>dan<br>Password<br>yang<br>sesuai          | Pengguna<br>berhasil<br>membuat<br>akun baru<br>dan masuk<br>ke halaman<br>utama sesuai<br>dengan role<br>akun yang<br>digunakan | <b>Sistem</b><br>menampilkan<br>halaman<br>utama buyer                       | Berhasil   |
| Register<br>(Gagal)           | Buka<br>1.<br>aplikasi<br>Wirajasa<br>Klik tombol<br>2.<br>register<br>3.<br>Masukkan<br>email,<br>password<br>dan<br>password<br>confirmation<br>yang tidak<br>sesuai<br>Klik tombol<br>4.<br>register | Email<br>dan<br>Password<br>yang<br>tidak<br>sesuai | <b>Sistem</b><br>menampilkan<br>pesan error<br>sesuai<br>dengan<br>kesalahan                                                     | <b>Sistem</b><br>menampilkan<br>pesan error<br>sesuai<br>dengan<br>kesalahan | Berhasil   |

**Tabel 5.2 Tabel Pengujian Halaman** *Register*

# 3. Tabel Pengujian Halaman *Forgot Password*

Pada tahap ini, dilakukan uji coba terhadap modul *Forgot Password* yang diimplementasikan pada aplikasi Wirajasa. Hasil pengujian dari halaman ini dapat dilihat pada tabel 5.3:

| <b>Modul</b><br>yang<br>diuji    | <b>Prosedur</b><br>pengujian                                                                                                    | <b>Masukan</b>                                                 | <b>Hasil</b> yang<br>diharapkan                                                                          | <b>Hasil</b> yang<br>didapatkan                                                                          | Kesimpulan |
|----------------------------------|----------------------------------------------------------------------------------------------------|----------------------------------------------------------------|----------------------------------------------------------------------------------------------------|----------------------------------------------------------------------------------------------------|------------|
| Forgot<br>Password<br>(Berhasil) | 1. Buka<br>aplikasi<br>Wirajasa<br>Klik teks<br>2.<br>Forgot<br>Password<br>3.<br>Masukkan<br>email<br>yang telah<br>terdaftar<br>Klik<br>4.<br>tombol<br><b>Send Reset</b><br>Link    | Email dan<br>Password<br>yang telah<br>terdaftar<br>sebelumnya | <b>Sistem</b><br>berhasil<br>mengirimkan<br>email berisi<br>link untuk<br>melakukan<br>reset<br>password | <b>Sistem</b><br>berhasil<br>mengirimkan<br>email berisi<br>link untuk<br>melakukan<br>reset<br>password | Berhasil   |
| Forgot<br>Password<br>(Gagal)    | Buka<br>1.<br>aplikasi<br>Wirajasa<br>Klik teks<br>2.<br>Forgot<br>Password<br>Masukkan<br>3.<br>email<br>yang tidak<br>terdaftar<br>Klik<br>4.<br>tombol<br>Send<br><b>Reset Link</b> | Email dan<br>Password<br>yang tidak<br>sesuai                  | <b>Sistem</b><br>menampilkan<br>pesan error<br>sesuai<br>dengan<br>kesalahan                             | <b>Sistem</b><br>menampilkan<br>pesan error<br>sesuai<br>dengan<br>kesalahan                             | Berhasil   |

**Tabel 5.3 Tabel Pengujian Halaman** *Forgot Password*

# 4. Tabel Pengujian Halaman *Register Service*

Pada tahap ini, dilakukan uji coba terhadap modul *Register Service* yang diimplementasikan pada aplikasi Wirajasa. Hasil pengujian dari halaman ini dapat dilihat pada tabel 5.4:

| <b>Modul</b><br>yang<br>diuji     | <b>Prosedur</b><br>pengujian                                                                                                    | <b>Masukan</b>                     | <b>Hasil</b> yang<br>diharapkan                                               | <b>Hasil</b> yang<br>didapatkan                                               | <b>Kesimpulan</b> |
|-----------------------------------|----------------------------------------------------------------------------------------------------|------------------------------------|-------------------------------------------------------------------------------|-------------------------------------------------------------------------------|-------------------|
| Register<br>Service<br>(Berhasil) | <b>Buka</b><br>1.<br>aplikasi<br>Wirajasa<br>Login<br>2.<br>dengan<br>akun<br>berstatus<br>Seller dan<br>terverifikasi<br>Klik<br>3.<br>tombol<br>dengan<br>$logo$ Plus<br>Isi form<br>4.<br>data jasa<br>beserta foto<br>5.<br>Klik<br>tombol<br>Open<br>Service | Data jasa<br>yang<br>lengkap       | <b>Sistem</b><br>berhasil<br>mengunggah<br>data jasa<br>keserver<br>aplikasi  | <b>Sistem</b><br>berhasil<br>mengunggah<br>data jasa<br>keserver<br>aplikasi  | Berhasil          |
| Register<br>Service<br>(Gagal)    | Buka<br>1.<br>aplikasi<br>Wirajasa<br>Login<br>2.<br>dengan<br>akun<br>berstatus                                                                                                    | Data jasa<br>yang tidak<br>lengkap | <b>Sistem</b><br>menampilkan<br>pesan untuk<br>melengkapi<br>form yang<br>ada | <b>Sistem</b><br>menampilkan<br>pesan untuk<br>melengkapi<br>form yang<br>ada | Berhasil          |

**Tabel 5.4 Tabel Pengujian Halaman** *Register Service*

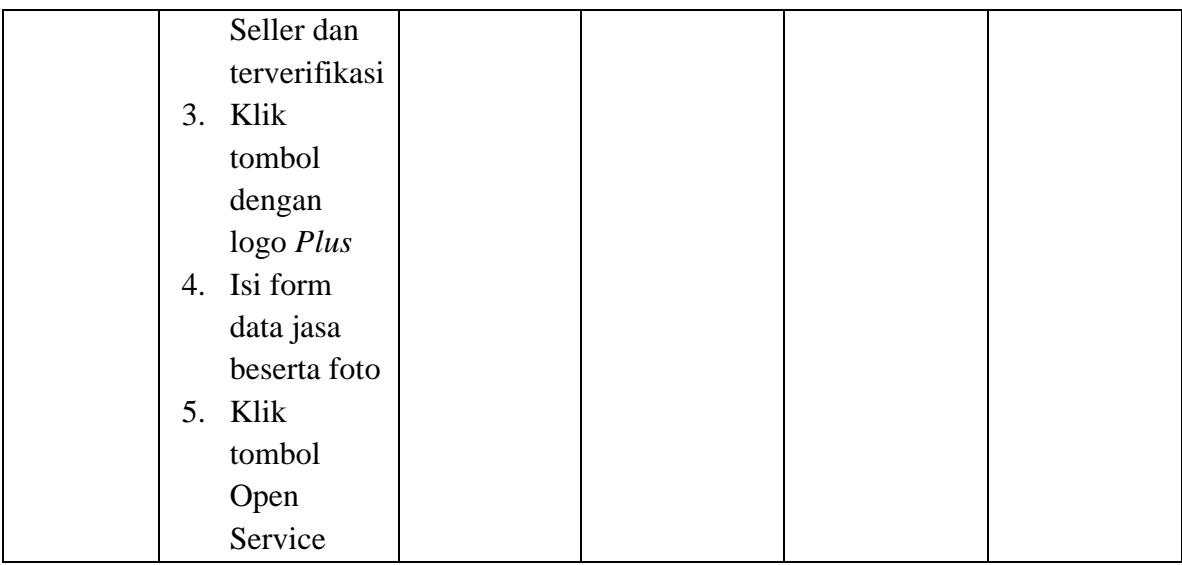

5. Tabel Pengujian Halaman *Edit Service*

Pada tahap ini, dilakukan uji coba terhadap modul *Edit Service* yang diimplementasikan pada aplikasi Wirajasa. Hasil pengujian dari halaman ini dapat dilihat pada tabel 5.5:

| <b>Modul</b><br>yang<br>diuji | <b>Prosedur</b><br>pengujian                                                                                                    | <b>Masukan</b>               | Hasil yang<br>diharapkan                                                     | Hasil yang<br>didapatkan                                                     | Kesimpulan |
|-------------------------------|----------------------------------------------------------------------------------------------------|------------------------------|------------------------------------------------------------------------------|------------------------------------------------------------------------------|------------|
| Edit<br>Service<br>(Berhasil) | Buka<br>1.<br>aplikasi<br>Wirajasa<br>2.<br>Login<br>dengan<br>akun<br>berstatus<br>Seller dan<br>terverifikasi<br>3.<br>Pilih jasa<br>yang akan<br>diubah<br>Klik<br>4.<br>tombol Edit<br>Service | Data jasa<br>yang<br>lengkap | <b>Sistem</b><br>berhasil<br>mengunggah<br>data jasa<br>keserver<br>aplikasi | <b>Sistem</b><br>berhasil<br>mengunggah<br>data jasa<br>keserver<br>aplikasi | Berhasil   |

**Tabel 5.5 Tabel Pengujian Halaman** *Edit Service*